## **MINOR GUARDIAN AD LITEM CASES IN PROBATE COURT – ZOOM SUMMARY**

#### 1. DOWNLOAD ZOOM

- Go to<https://zoom.us/> using any internet capable device, i.e. computer, smart phone, tablet
- Click on the "SIGN UP, ITS FREE" button, you will need to provide your name and a valid email address.

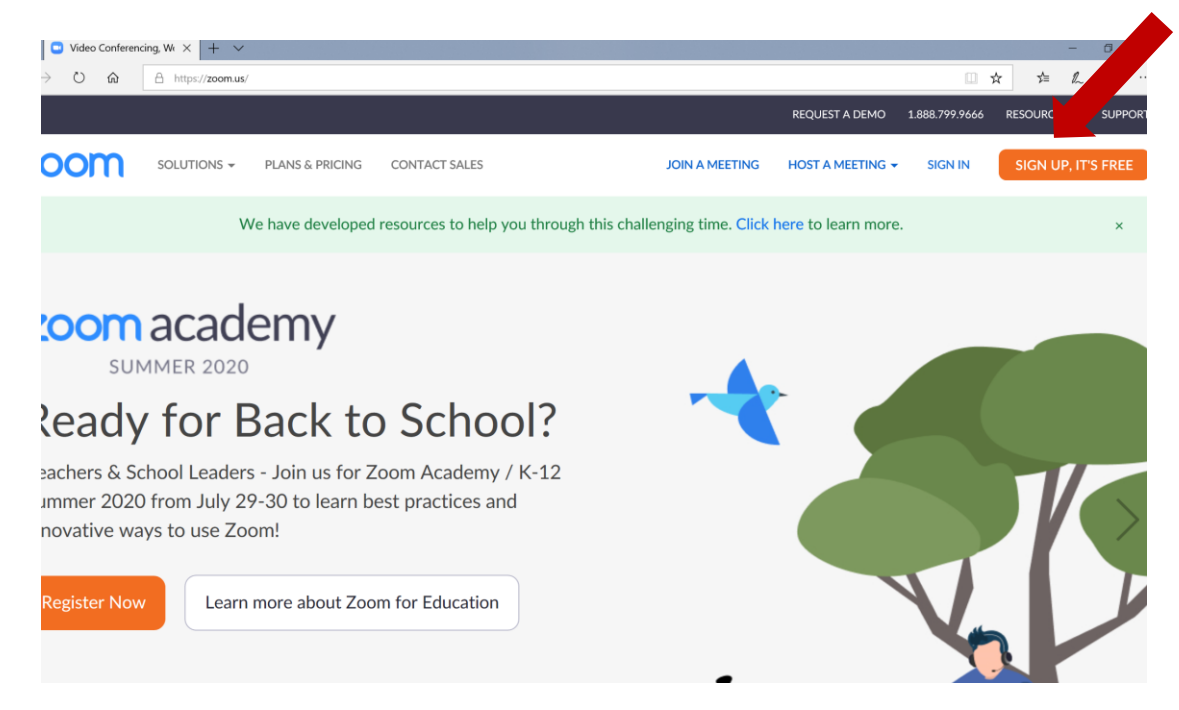

## 2. LOG INTO ZOOM

- After you create an account, you will need to log in using your username and password prior to the scheduled status hearing.
- Once you are signed in, click "JOIN A MEETING." This button will provide you with the screen below:

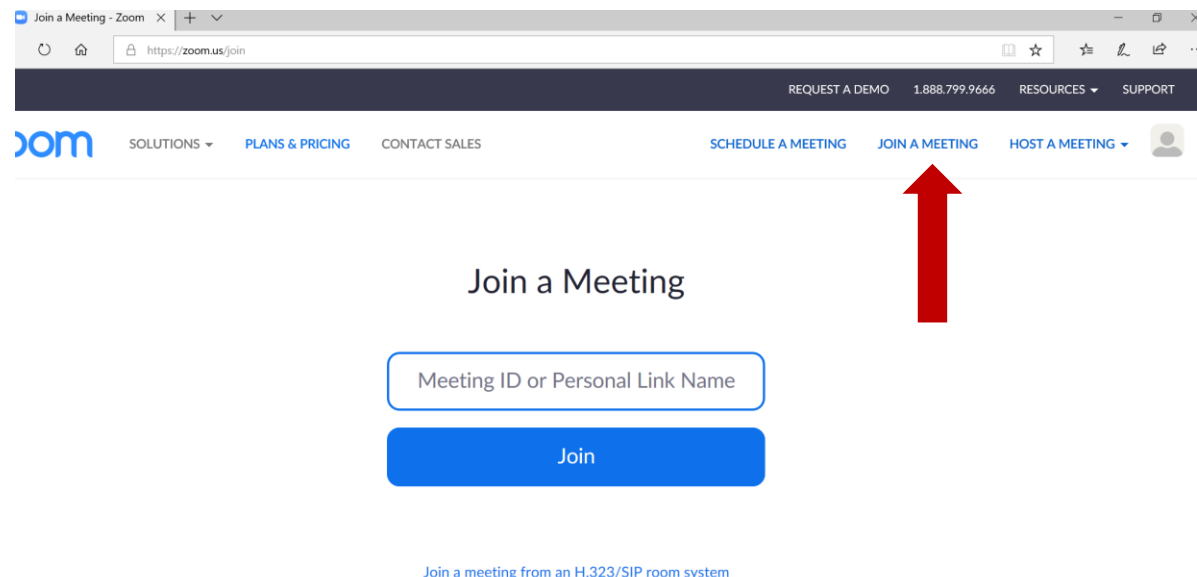

- For all Minor Guardianship please enter Meeting ID: **958-0588-9933**.
- You will then need to enter the Password: **871-226**.
- You may log in up to 30 MINUTES prior to the scheduled hearing.

# 3. THE WAITING ROOM

- Upon joining the meeting you will be placed in the "Waiting Room" and will remain there until you are checked in by a member of the Court.
- The Waiting Room screen is below:

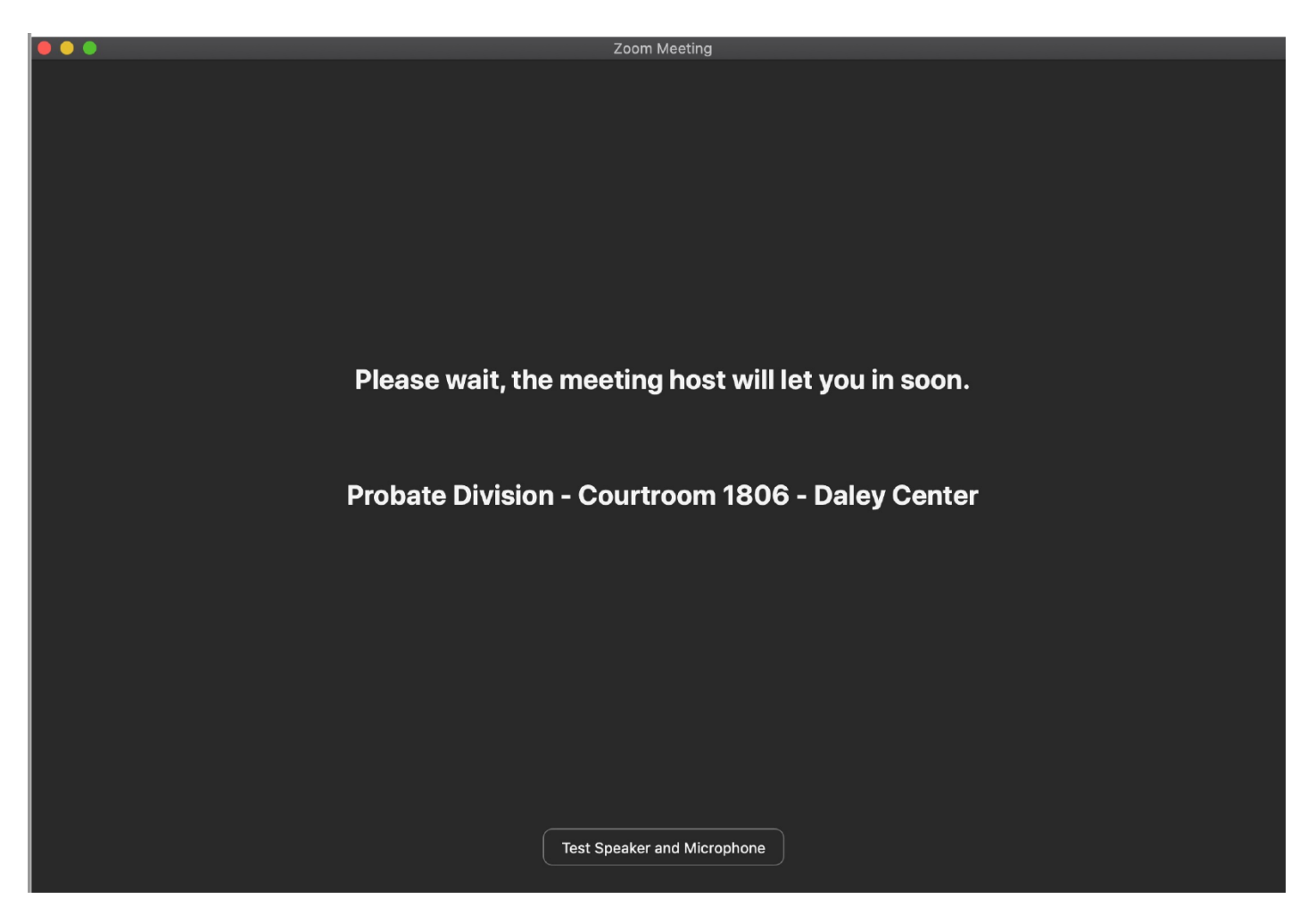

## 4. CHECKING-IN

- After you are in the Waiting Room, a member of the Court will check you in. This could take a long time. **It is not abnormal to wait in excess of 30 minutes** in the Waiting Room.
- You should provide your name, the case number, and names of the other expected participants in the hearing.
- The Court will not hear a case until all participants are in the Waiting Room.
- Following check-in you will be placed back in the Waiting Room and remain there until the Court is ready to hear your case.

## 5. NO INTERNET ACCESS

### **If you cannot participate via video because you do not have access to the internet, you can join the meeting via telephone.**

- Dial **312-626-6799 and enter the** Meeting ID: **958-0588-9933.**
- You will then be asked for a "session ID number," but NONE is required, simply press pound (#).
- You will then be allowed into the meeting. See "Probate Zoom Protocols" for more detailed information.